## **Pro Tips to Join the Zoom Conference**

- 1) ALWAYS check Canvas for the meeting link and time. Click the link:)
- 2) You will either have a download begin automatically, or you will see the following screen: zoom

The district does not allow the app to download; that's ok!

You may have an option to download again—do it!

Launching...

Please click Open Zoom Meetings if you see the system dialog.

Support English ▼

3) You may also have the option to "launch the meeting" - select that option

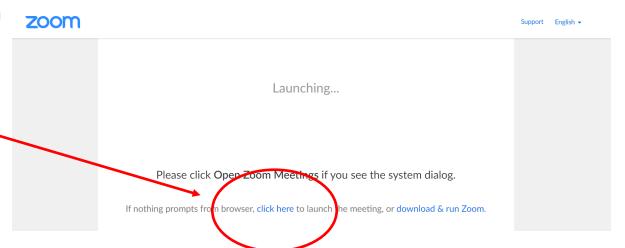

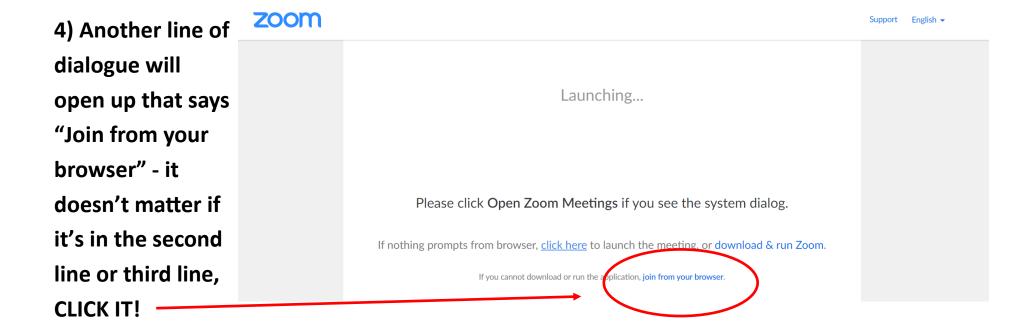

5) You will then get a screen telling you that the meeting hasn't started yet—great! Once I begin the meeting, you will be asked to pick a screen name (<u>use your name</u>) and join the meeting!

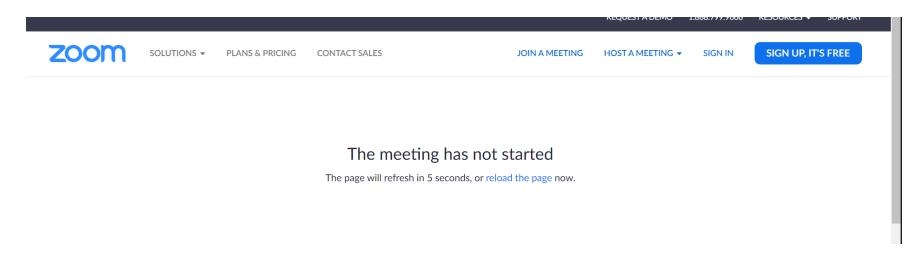